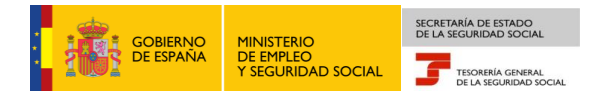

## **Tesorería General de la Seguridad Social Subdirección de Afiliación, Cotización y Gestión del Sistema RED**

## **Eliminaciones en el Sistema Especial para Empleados de Hogar**

## **Manual de usuario para el Sistema RED**

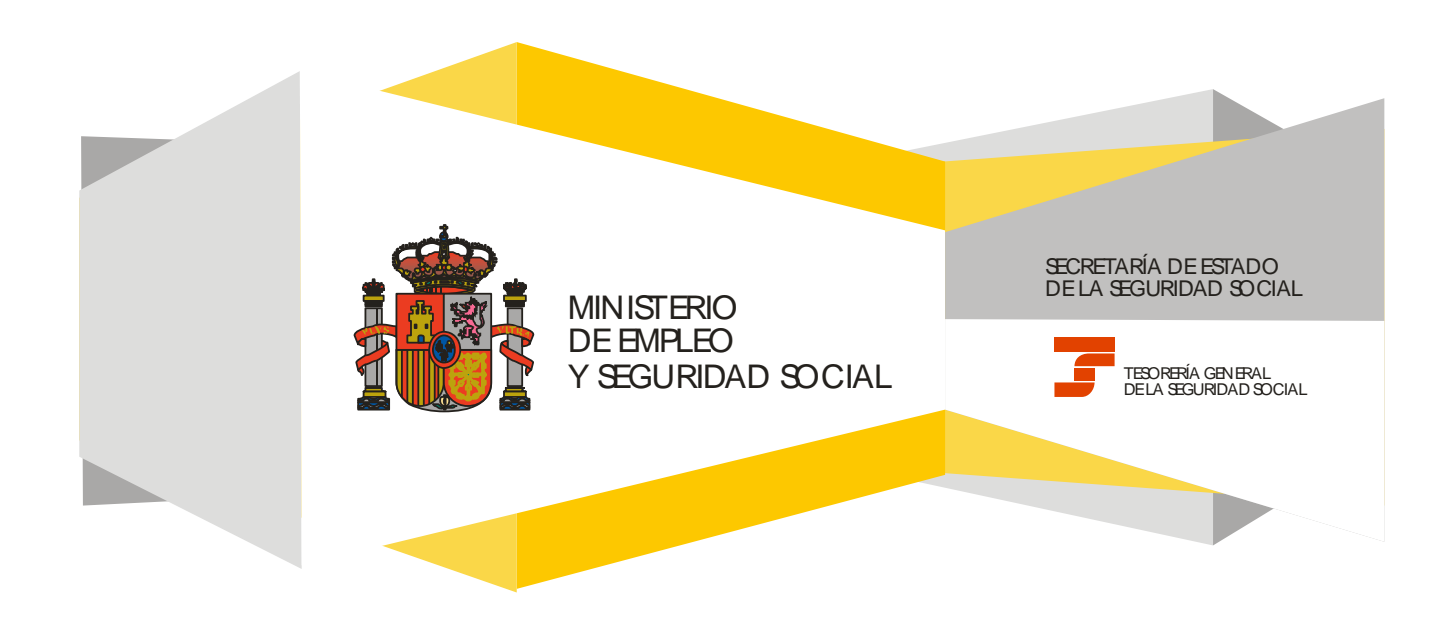

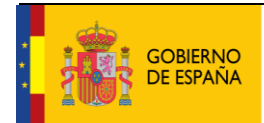

Ţ

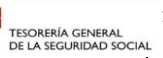

**10/02/2017**

### **CONTENIDO**

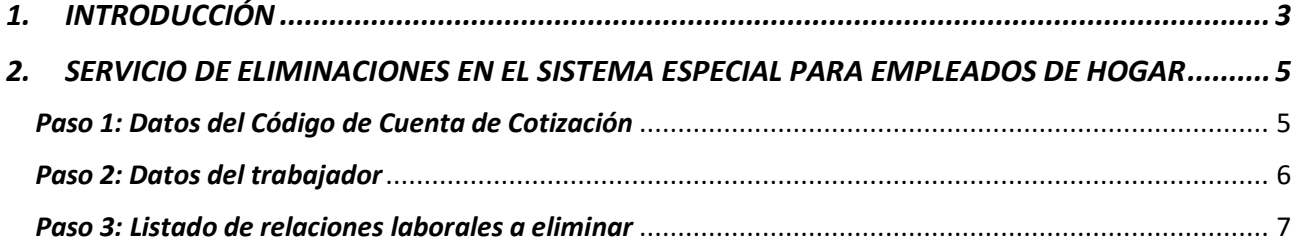

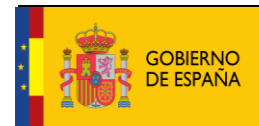

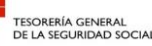

### <span id="page-2-0"></span>**1. INTRODUCCIÓN**

En su objetivo de potenciar el uso de medios electrónicos y de facilitar a los usuarios la realización de gestiones sin necesidad de desplazamientos a las oficinas de la Seguridad Social, la Tesorería General (TGSS) ofrece varios servicios relacionados con la tramitación de las actuaciones relacionadas con el Sistema Especial para Empleados de Hogar del Régimen General de la Seguridad Social.

Entre los servicios que actualmente se encuentran disponibles en el **Sistema RED** para la gestión del servicio doméstico está el **servicio de eliminaciones en el Sistema Especial para Empleados de Hogar.**

Se trata de un servicio adicional que permite anular las altas y las bajas previas en los supuestos en los que el empleado finalmente no vaya a iniciar la actividad o vaya a concluir la relación laboral con posterioridad a lo previsto y solicitado inicialmente.

Este trámite de eliminación de las altas y bajas solo puede realizarse antes del inicio de la actividad laboral, para las altas previas, o de la finalización de la relación laboral, para las bajas previas.

El servicio está dirigido a **autorizados RED que actúen en representación del empleador** que desea eliminar el alta y/o la baja previa de un trabajador que preste servicios retribuidos en el ámbito del hogar familiar. Para ello deben tener asignado su Número de Afiliación a la Seguridad Social (NAF) o su Código de Cuenta de Cotización (CCC) correspondiente al Sistema Especial para Empleados de Hogar.

El servicio de Eliminaciones en el Sistema Especial para Empleados de Hogar está ubicado en una sección específica dentro del menú de Inscripción y Afiliación del Sistema RED, bajo el epígrafe Sistema Especial para Empleados de Hogar del Régimen General:

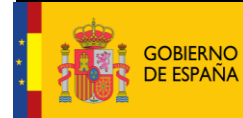

MINISTERIO<br>DE EMPLEO<br>Y SEGURIDAD SOCIAL

Eliminaciones en el Sistema Especial para Empleados de Hogar Manual de usuario para el Sistema RED

SECRETARÍA DE ESTADO<br>DE LA SEGURIDAD SOCIAL

G

**10/02/2017**

Fecha:

TESORERÍA GENERAL<br>DE LA SEGURIDAD SOCIAL

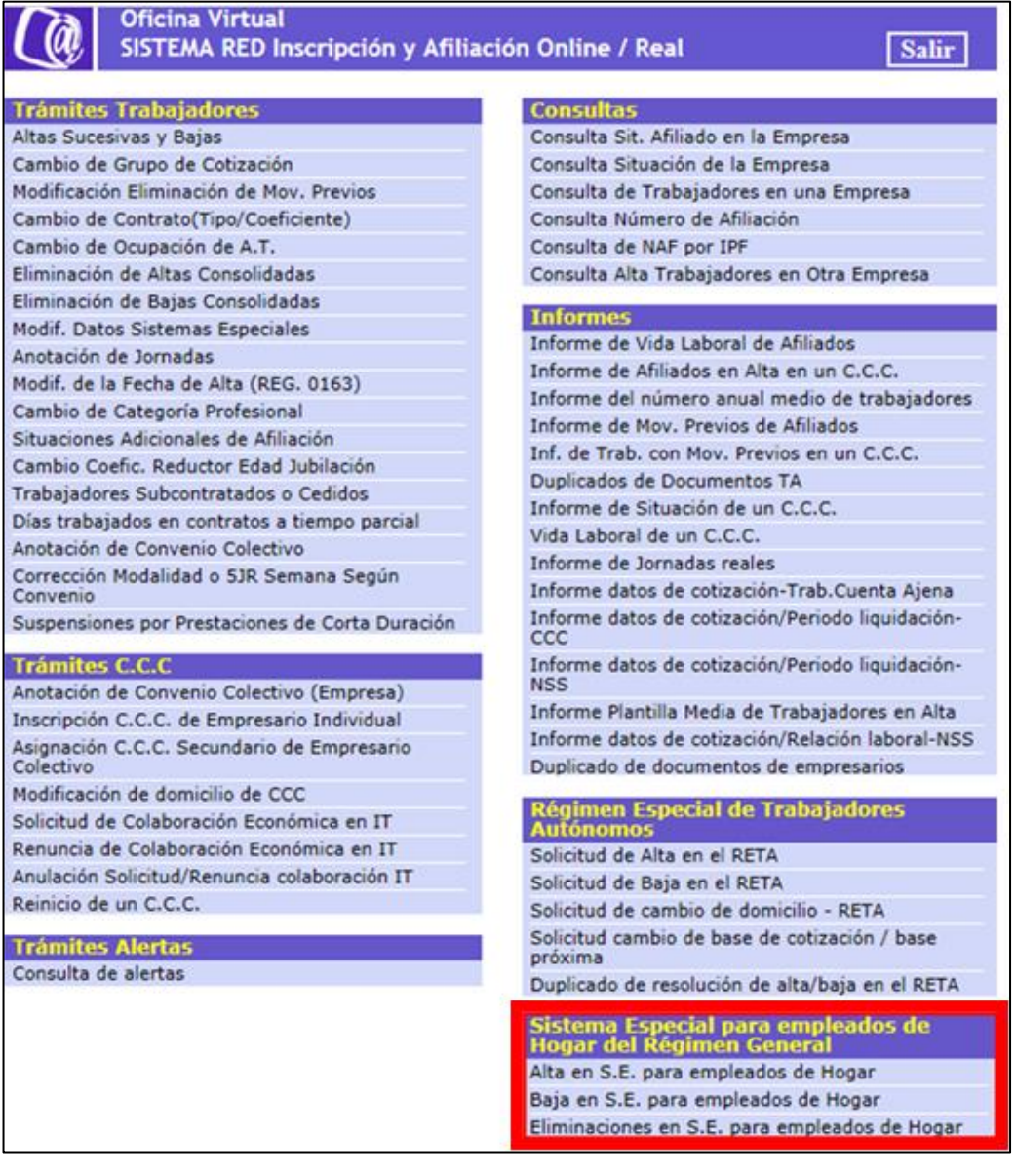

A continuación se detallan los pasos necesarios para completar el trámite de forma satisfactoria.

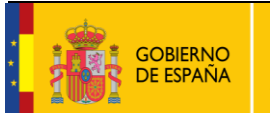

SECRETARÍA DE ESTADO<br>DE LA SEGURIDAD SOCIAL

TESORERÍA GENERAL<br>DE LA SEGURIDAD SOCIAI

Fecha:

**10/02/2017**

### <span id="page-4-0"></span>**2. SERVICIO DE ELIMINACIONES EN EL SISTEMA ESPECIAL PARA EMPLEADOS DE HOGAR**

#### <span id="page-4-1"></span>*Paso 1: Datos del Código de Cuenta de Cotización*

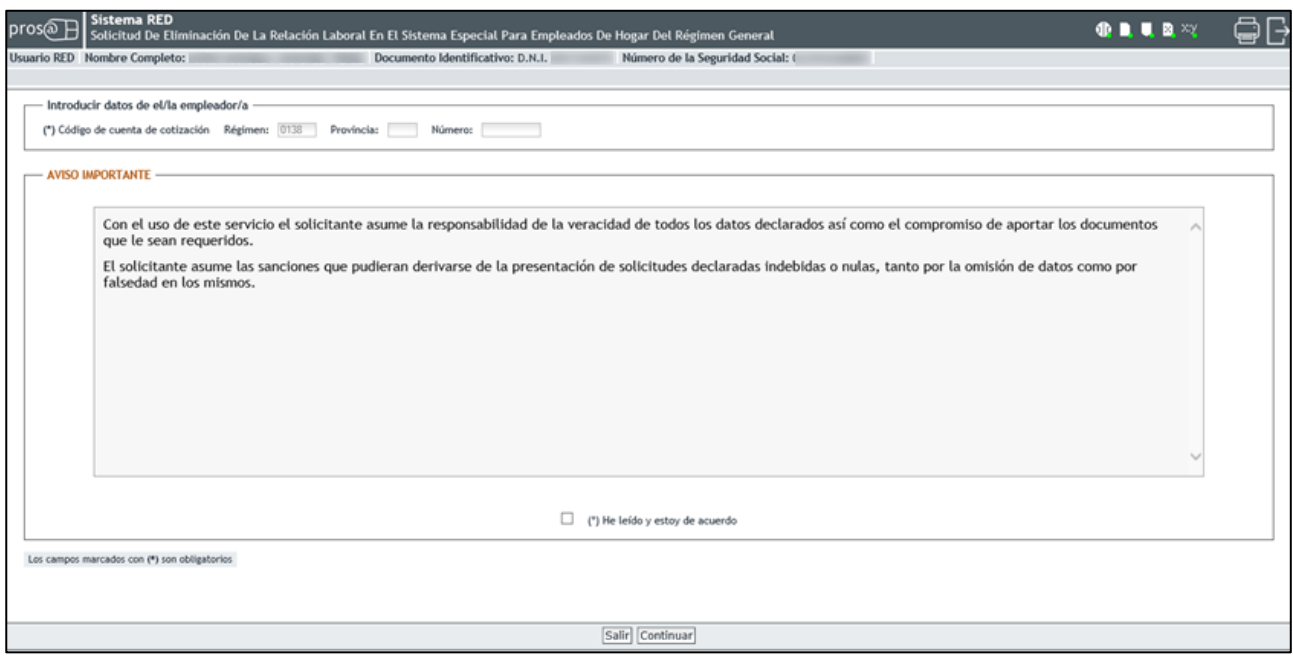

Nada más acceder al servicio se solicita el Código de Cuenta de Cotización (CCC) del empleador. Se trata de un dato de cumplimiento obligatorio y sin el que no es posible continuar el proceso.

El CCC consta de:

- **Régimen** con el valor fijo (0138).
- **Provincia**, con formato de 2 posiciones numéricas. El usuario deberá completar el campo con ceros a la izquierda.
- **Número,** con formato de 9 posiciones numéricas. El usuario deberá completar el campo con ceros a la izquierda.

Una vez introducido el CCC y marcado "*(\*) He leído y estoy de acuerdo",* se deberá pulsar el botón *"Continuar".* Si por el contrario se desea cancelar el proceso es necesario pulsar el botón "*Salir"*.

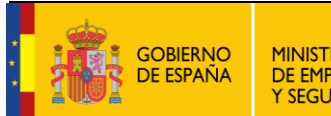

Fecha:

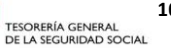

# **10/02/2017**

### <span id="page-5-0"></span>*Paso 2: Datos del trabajador*

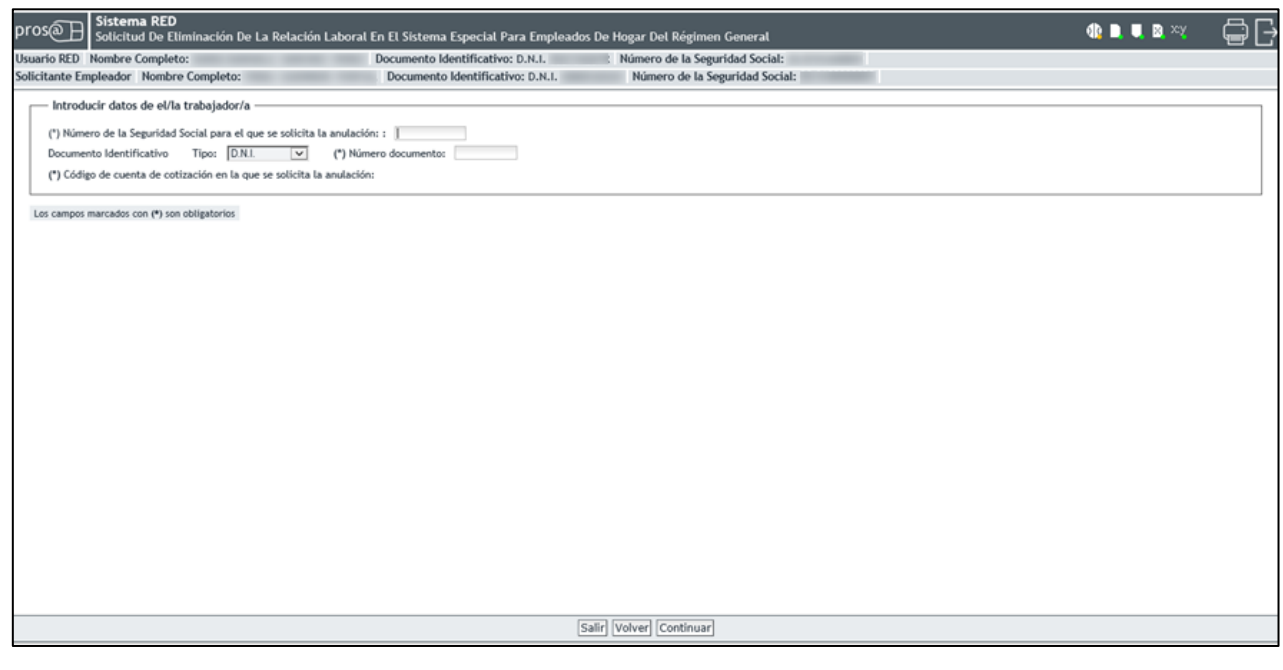

En esta nueva pantalla es necesario completar los siguientes **datos obligatorios** del trabajador para el que se solicita el alta:

- **Número de la Seguridad Social (NUSS)**. Tiene el formato de 12 posiciones numéricas.
- **Tipo de documento identificativo (DNI, NIE, Pasaporte)**. Seleccionable por el usuario.
- **Número de documento identificativo**. Tiene formato de 10 posiciones. El usuario deberá completar el campo con ceros a la izquierda; las letras deberán anotarse en mayúscula.

También se muestra, a título informativo, el Código de Cuenta de Cotización del empleador introducido en el paso anterior.

<span id="page-5-1"></span>Si todos los datos son correctos, se accede a la siguiente pantalla con el botón "*Continuar*". También se puede retroceder al paso anterior pulsando en "*Volver*" o cancelar el proceso seleccionando "*Salir*".

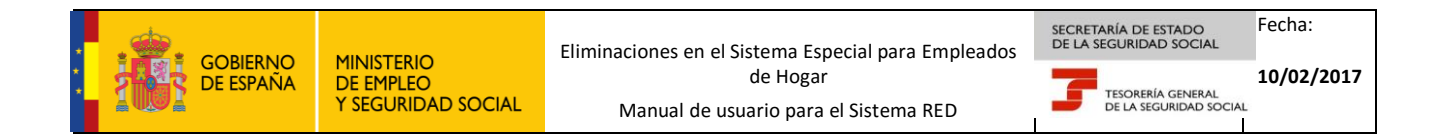

#### *Paso 3: Listado de relaciones laborales a eliminar*

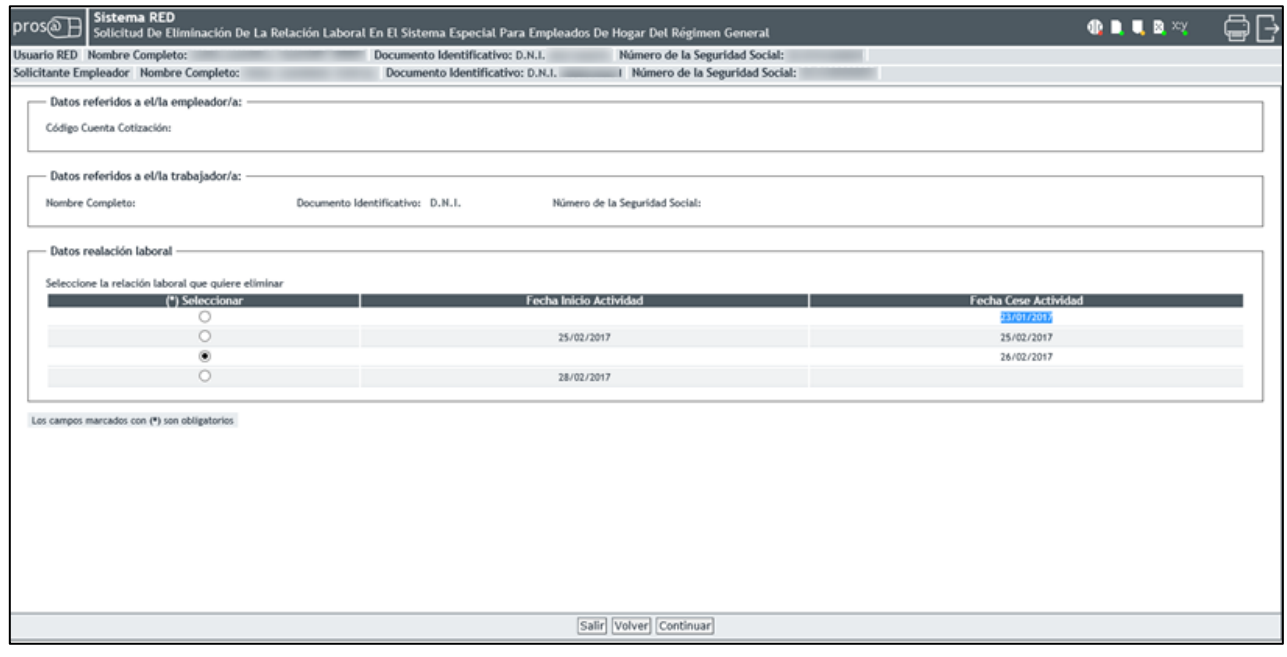

En este paso el usuario seleccionará el período de la relación laboral que se desea eliminar. Se muestran los datos referidos al empleador (CCC), al trabajador (nombre completo, documento identificativo y NSS) y la lista de relaciones laborales introducidas con anterioridad por el usuario (fecha de inicio y/o cese de la actividad).

Las relaciones laborales que podrán ser eliminadas son aquellas donde las fechas de inicio y/o cese de la actividad son posteriores a la fecha en que se realiza la acción de eliminación.

El procedimiento de eliminación de altas o bajas previas, o de ambas, se efectúa en 3 fases:

- Fase 1. **Selección de la relación laboral que se desea eliminar**. Solo es posible seleccionar aquellas relaciones laborales con fecha de inicio de actividad y/o cese de actividad posterior al día en que se realiza la solicitud de eliminación.
- Fase 2. **Confirmación de los datos identificativos.** Una vez seleccionada la relación laboral es necesario confirmar los datos que se pretenden eliminar. Se informan datos:
	- a. Del empleador (CCC).
	- b. Del trabajador (nombre completo, documento identificativo y número de la Seguridad Social).
	- c. De la relación laboral que se quiere eliminar (fecha de presentación de la solicitud, tipo de sujeto responsable de las cuotas a la Seguridad Social, retribución mensual, tipo de contrato, etc….).

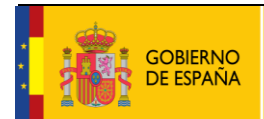

Manual de usuario para el Sistema RED

SECRETARÍA DE ESTADO<br>DE LA SEGURIDAD SOCIAL

TESORERÍA GENERAL<br>DE LA SEGURIDAD SOCIAI

**10/02/2017**

Fecha:

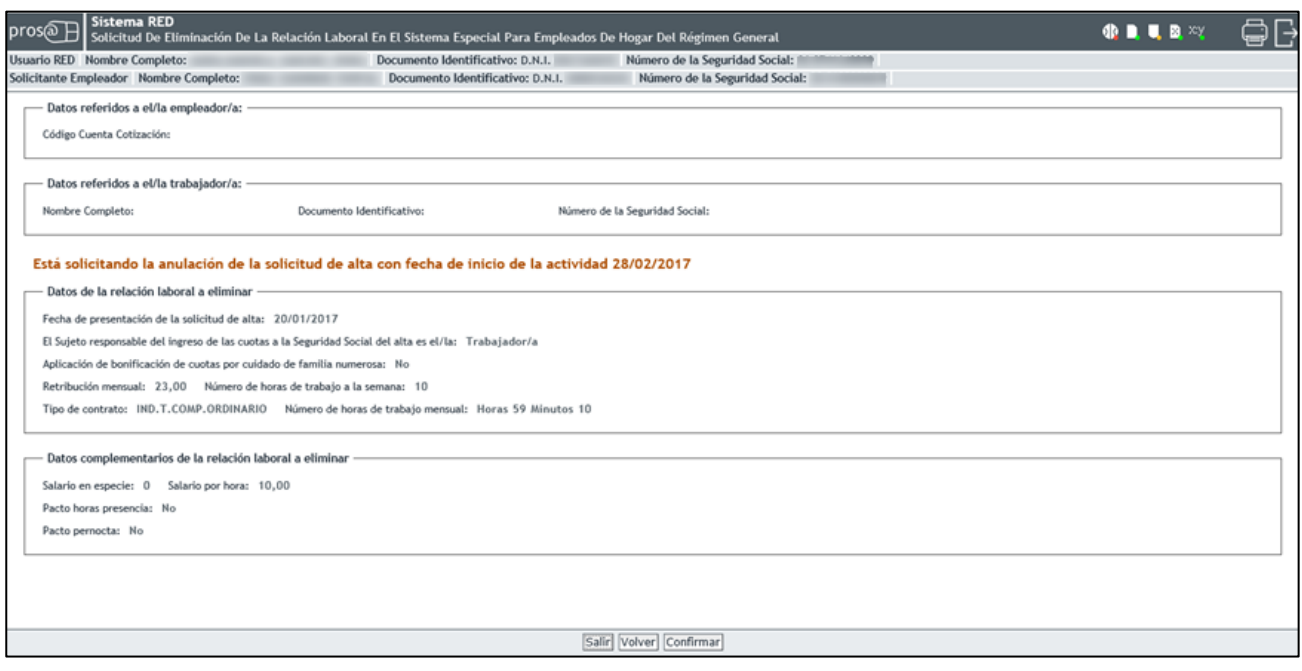

Con el botón *"Confirmar"* se procesa la solicitud de eliminación. Con el botón *"Volver"* se vuelve al paso anterior sin que se consolide la eliminación. Con el botón *"Salir"* se sale del proceso, sin consolidar la eliminación, volviendo a la relación de actividades laborales, para elegir aquella que realmente se pretende eliminar.

 Fase 3. **Mensaje de confirmación de eliminación** de la relación laboral seleccionada. Si la eliminación del movimiento se ha realizado correctamente y no se dispone de más movimientos previos a eliminar se muestra el siguiente mensaje:

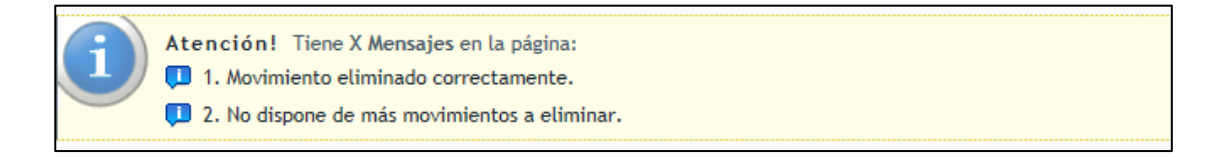

En el caso de que, tras la eliminación, todavía queden relaciones laborales entre empleador y empleado se muestra el siguiente mensaje junto al listado de altas y/o bajas previas, permitiendo realizar más anulaciones siguiendo los pasos anteriores.

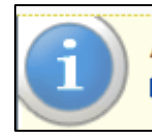

Atención! Tiene X Mensajes en la página: 1. Movimiento eliminado correctamente.